# HP Client Automation

# Starter and Standard Editions

for Windows® operating systems

Software Version: 7.80

Migration Guide

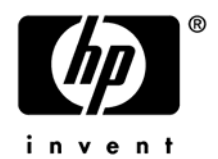

Document Release Date: November 2009 Software Release Date: November 2009

## Legal Notices

## **Warranty**

The only warranties for HP products and services are set forth in the express warranty statements accompanying such products and services. Nothing herein should be construed as constituting an additional warranty. HP shall not be liable for technical or editorial errors or omissions contained herein.

The information contained herein is subject to change without notice.

### Restricted Rights Legend

Confidential computer software. Valid license from HP required for possession, use or copying. Consistent with FAR 12.211 and 12.212, Commercial Computer Software, Computer Software Documentation, and Technical Data for Commercial Items are licensed to the U.S. Government under vendor's standard commercial license.

## Copyright Notices

© Copyright 2009 Hewlett-Packard Development Company, L.P.

### Trademark Notices

Linux is a registered trademark of Linus Torvalds.

Microsoft®, Windows®, and Windows® XP are U.S. registered trademarks of Microsoft Corporation.

OpenLDAP is a registered trademark of the OpenLDAP Foundation.

#### **Acknowledgements**

PREBOOT EXECUTION ENVIRONMENT (PXE) SERVER Copyright © 1996-1999 Intel Corporation.

TFTP SERVER Copyright © 1983, 1993 The Regents of the University of California.

OpenLDAP Copyright 1999-2001 The OpenLDAP Foundation, Redwood City, California, USA. Portions Copyright © 1992-1996 Regents of the University of Michigan.

OpenSSL License Copyright © 1998-2001 The OpenSSLProject.

Original SSLeay License Copyright © 1995-1998 Eric Young (eay@cryptsoft.com)

DHTML Calendar Copyright Mihai Bazon, 2002, 2003

## Support

You can visit the HP Software support web site at:

### **www.hp.com/go/hpsoftwaresupport**

This Web site provides contact information and details about the products, services, and support that HP Software offers.

HP Software online software support provides customer self-solve capabilities. It provides a fast and efficient way to access interactive technical support tools needed to manage your business. As a valued support customer, you can benefit by using the support site to:

- Search for knowledge documents of interest
- Submit and track support cases and enhancement requests
- Download software patches
- Manage support contracts
- Look up HP support contacts
- Review information about available services
- Enter into discussions with other software customers
- Research and register for software training

Most of the support areas require that you register as an HP Passport user and sign in. Many also require a support contract.

To find more information about access levels, go to:

### **http://h20230.www2.hp.com/new\_access\_levels.jsp**

To register for an HP Passport ID, go to:

#### **http://h20229.www2.hp.com/passport-registration.html**

# Contents

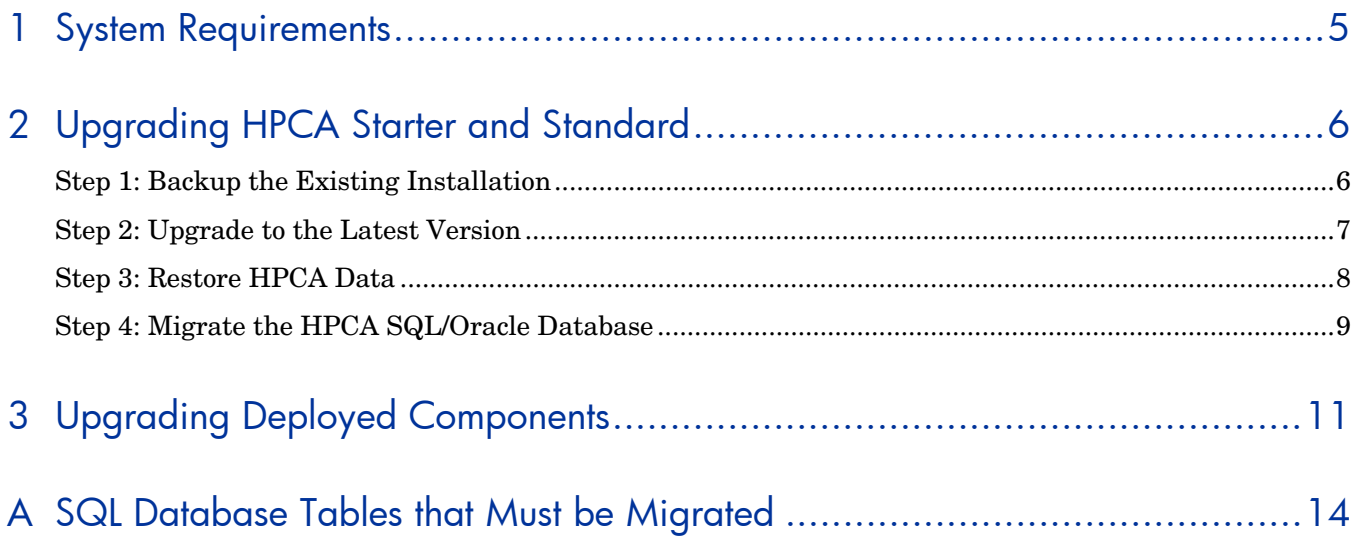

# <span id="page-4-1"></span><span id="page-4-0"></span>1 System Requirements

HP Client Automation (HPCA) Standard and Starter require SQL Server 2005 or SQL Server 2008 with HPCA version 7.80

If you are using an older version of SQL Server, be sure to upgrade your database to either SQL Server 2005 or SQL Server 2008 before you begin the HPCA migration process described in this document. Refer to your SQL Server documentation for instructions.

# <span id="page-5-2"></span><span id="page-5-0"></span>2 Upgrading HPCA Starter and Standard

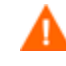

Be sure that your environment meets the [System Requirements](#page-4-1) described on page [5](#page-4-1) before you begin the HPCA migration process.

This document explains how to upgrade your HP Client Automation (HPCA) Starter or Standard environment to HPCA version 7.80 while preserving your data.

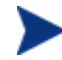

Beginning with HP Client Automation 7.50, the Core and Satellite model was expanded to include HPCA Starter and Standard (HPCAS) license editions. Previous versions of HPCAS and Client Configuration Manager should be migrated to the latest version of HPCA Core and Satellite.

To upgrade an HPCA Enterprise Edition environment, refer to the *HPCA Enterprise Edition Core and Satellite Migration Guide* for details.

Use these instructions to upgrade the following products to the latest version of HPCA Core and Satellite:

- HPCA Standard or Starter Edition version 7.20
- HPCA Standard or Starter Edition version 7.50

All earlier versions must first be upgraded to HPCAS 7.2 or HPCAS 7.5 before migrating to 7.8. Versions 2.0, 2.1, and 2.11 can be upgraded to version 7.2. Only version 2.11 can be upgraded to version 7.5.

The upgrade process includes four steps:

[Step 1: Backup the Existing Installation](#page-5-1) 

[Step 2: Upgrade to the Latest Version](#page-6-1) 

[Step 3: Restore HPCA Data](#page-7-1) 

[Step 4: Migrate the HPCA SQL/Oracle Database](#page-8-1)

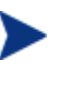

During migration, the admin password is reset to *secret.* Be sure to change this after you have completed the migration process. Any users that were created in HPCA version 7.20 will not be able log in to the HPCA console after the migration. You must first log in as admin and grant role access to these users.

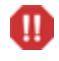

Any migration process is, by nature, destructive. Be absolutely sure that your environment is fully backed up before you begin.

# <span id="page-5-1"></span>Step 1: Backup the Existing Installation

Backup the existing HPCA installation and database to prepare for the upgrade.

To backup the existing HPCA installation

1 From the HPCA media, copy the migrate folder to a temporary location (for example, C:\migrate).

This folder must be copied—the migration scripts cannot be run directly from the HPCA media.

<span id="page-6-0"></span>2 From the newly copied migrate folder, run **hpcabackup.cmd** followed by the drive letter on which you want to store the backup files. Be sure to specify a drive with a large amount of free space to contain the backup.

To store the files on C:, for example, type:

#### **hpcabackup C**

The currently installed version is detected and, if adequate space is available, the upgrade process begins to store the backup files in  $C:\HPCABackup\HPCABackup$ 

When the process completes, you will see the following message:

All components have been successfully backed up to C:\HPCABackup

Do NOT move the HPCABACKUP folder to another drive. If you move this folder, the restore operation will not work.

3 View the hpca-backup-report.html file to determine what occurred during the backup process.

It is important to review all warning messages in this file, as these may indicate the need for manual intervention to ensure that settings are migrated properly.

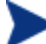

If the backup script is run again, a new backup folder is created,

C:\HPCABackup\HPCABackup-*timestamp,* where *timestamp* is when the backup folder was created.

4 As a standard precaution, also backup your existing SQL Server database before proceeding with the migration. Review the SQL Server documentation for details.

## <span id="page-6-1"></span>Step 2: Upgrade to the Latest Version

Run the latest HPCA MSI installer to upgrade to the latest version.

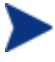

The upgrade process will update the existing HPCA database. You do not need to remove the existing database.

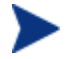

The DSN information used to connect to MS SQL Server databases must be the same as that used in the previous installation for the migration to work correctly.

#### To upgrade to the latest version

1 Run the latest HPCA Core installer.

When the MSI runs, it will detect an upgrade and prompt to confirm you have read the migration guide and completed the prerequisites steps (above) before continuing.

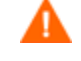

Failure to complete the prerequisite steps above before running the upgrade will result in data loss.

2 Click **OK**.

The existing installation is removed, and the new version is installed. The First Time Setup Wizard opens in a browser window.

<span id="page-7-0"></span>3 Close this browser window.

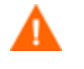

DO NOT run the First Time Setup Wizard. Your settings are automatically applied during the upgrade process.

4 If you are prompted to reboot the server, click **Yes** to reboot.

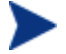

The HPCA Administrator is automatically installed with the 7.80 Core server. If an existing HPCA Administrator was installed, it will be upgraded to the latest version. To upgrade an HPCA Administrator on another device, refer to [Upgrading Deployed](#page-10-1)  [Components](#page-10-1) on page [11](#page-10-1) in this guide.

# <span id="page-7-1"></span>Step 3: Restore HPCA Data

After you have upgraded to the latest version, restore your existing data into the new framework.

#### To restore HPCA data

1 From the migrate folder, run **hpcarestore.cmd** followed by the drive letter on which you stored the backup files in Step 1, above. For example, to restore the files from C:, type:

#### **hpcarestore C**

The data stored in the HPCABackup folder is migrated into the new HPCA framework.

If a failure occurs during restore, a subsequent restore will attempt to start where it left off. To perform a fresh restore, you must remove the HPCA-restore\* files from the HPCABackup folder.

2 View the hpca-restore-report.html file to determine what occurred during the restore process.

It is important to review all warning messages that occur, as these may indicate the need for manual intervention to ensure that settings are properly migrated.

It is common to receive warnings during execution of the "rms" component – the problems indicated by these warnings will be corrected when you run SQLMIGRATE in [Step 4: Migrate the HPCA SQL/Oracle Database.](#page-8-1)

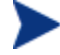

After your data is restored, you should log in to the console and start any dynamic group refresh jobs. This will make certain the groups are populated with the correct devices before the scheduled jobs run.

To log in to the updated console, use a browser and go to:

http://*HPCA\_host*:3466

Where *HPCA* host is the server's host name.

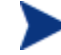

Note that this URL is different than the URL used in some previous versions (for example, http://*HPCA\_host*:3480/ccm).

After the server is upgraded, you will need to upgrade any deployed components. See [Upgrading Deployed Components](#page-10-1) on page [11](#page-10-1) for details.

## <span id="page-8-1"></span><span id="page-8-0"></span>Step 4: Migrate the HPCA SQL/Oracle Database

M

This step is destructive. It should only be performed by an experienced HPCA database administrator.

After you have upgraded your HPCA Core or Satellite server to the latest version and restored your data, you must migrate the HPCA database. This involves the following steps:

- Export the contents of specific database tables
- Drop these tables
- Re-create these tables
- Import the data into the updated table structure

You can use the SQLMIGRATE script to perform these steps.

To migrate the HPCA database

- 1 Stop the HPCA Core service.
- 2 On the HPCA installation media, locate the following file: migrate\SQL\SQLMIGRATE.cmd
- 3 Copy this file from the DVD to a location of your choice on the local hard drive.
- 4 Run the following command:

SQLMIGRATE *DriveLetter*

Here, *DriveLetter* is the drive where the script will store exported data and any error information generated during the subsequent import. Data is stored here:

*DriveLetter*:\HPCABackup\SQLMigrate

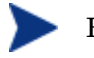

Be sure that ample free space is available on this drive

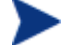

For large databases, this migration step can take many hours.

If the SQLMIGRATE script is run again, a new data folder is created: *DriveLetter*:\HPCABackup\HPCABackup-*timestamp*\SQLMigrate where *timestamp* indicates when the data folder was created.

- 5 Examine the log files to ensure that the migration was successful:
	- *tablename*.log contains the insert statement and any errors that occurred
	- *tablename*.tsv contains the rows (if any) that failed to import
	- *tablename*.sql is a SQL Script of any insert statements that failed

Here, *tablename* corresponds to the name of the pertinent database table. These files are located in the directory to which you copied the SQLMIGRATE. cmd file.

See [SQL Database Tables that Must be Migrated](#page-13-1) on page [14](#page-13-1) for a list of the tables migrated by the SQLMIGRATE script.

# <span id="page-10-1"></span><span id="page-10-0"></span>3 Upgrading Deployed Components

Use these instructions to upgrade HPCA Starter and Standard components that were deployed to devices in your environment.

Starter and Standard deployed components include:

- HPCA Agents
- HPCA Administrator
- Infrastructure Servers (now called Satellite Servers)

Upgrading deployed components requires that you first upgrade the HPCA Server, as described in [Upgrading HPCA Starter and Standard](#page-5-2) on page [6](#page-5-2).

After upgrading to the latest version of HPCA, use Personality Backup and Restore to perform new backups of user settings (previously created with Settings Migration Manager). Backups created with previous versions of HPCA cannot be restored. Refer to the *HPCA Core User Guide* for additional information on creating and restoring backups of user settings with Personality Backup and Restore.

#### To upgrade the HPCA Agent

- 1 Use the Agent Deployment Wizard to deploy the latest HPCA Agent to all managed devices. The new HPCA Agent installation will upgrade the existing agent to the latest version.
- 2 Use the Reporting tab to verify that the HPCA Agent was upgraded. The version 7.80 HPCA Server deploys a version 7.80.x Agent (version 7.50 deployed a version 7.50.x agent, version 7.20 deployed a version 7.20.x Agent, and version 2.11 deployed a version 5.11.x agent).

A filter is available in **Search Options** → **Data Filters** → **Inventory Management Filters**  → **Operational Filters** → **HPCA Agent Version**

If you upgraded an HPCA Agent without using the HPCA console to deploy the latest version, you will need to enable self-maintenance for upgraded HPCA Agents to receive the latest rma.tkd.

To enable self-maintenance for upgraded agents

1 Create the following directory:

*InstallDir*\Media\extended\_infrastructure\management\_agent\rma

In this case, *InstallDir* is the location where you originally installed HPCA. By default, this is C:\Program Files\Hewlett-Packard\HPCA.

2 Copy the following file into the directory that you just created:

*InstallDir*\Media\client\default\win32\rma\rma.tkd

3 Obtain the build number for rma.tkd by running the following command:

**C:\Program Files\Hewlett-Packard\HPCA\ManagementPortal\nvdkit-hpcarmp.exe version rma.tkd** 

4 Create a text file called selfmaintenance with the following parameters and values:

criticalRMABuildNum *rma\_build* expectedRMABuildNum *rma\_build* proactiveupgrade 0

Where *rma* build is the build number that you found in step 3.

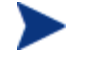

Do not use tab characters to separate parameters and values. Also, the filename should **not** contain an extension (for example .txt).

5 Place the selfmaintenance file in the following HPCA installation directory:

*InstallDir*\Media\extended\_infrastructure\management\_agent\

## To upgrade the HPCA Administrator

The HPCA Administrator is automatically installed along with the 7.80 Core server. If an existing Administrator was present during the Core installation, it will be updated during the installation process.

To upgrade an HPCA Administrator installed to a device other than the Core, follow the instructions below.

- 1 Remove the existing Administrator:
	- If the Administrator was deployed from the console, use the Software Removal Wizard.
	- If you installed the Administrator manually, use Add/Remove Programs.
- 2 Use the Software Deployment Wizard or the HPCA-Admin78.msi on the HPCA media to deploy the latest Administrator.

### To upgrade Infrastructure Servers

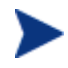

Starting with HPCA version 7.80, Infrastructure Servers are called Satellite Servers. In order to upgrade to the new Satellite Server component, you must first remove the existing Infrastructure Server Service.

- 1 Remove any existing deployed Infrastructure Server Services:
	- a Under **Configuration** → **Infrastructure Management** → **Satellite Management**, select all servers with the Legacy Proxy server type.
	- b Click **Remove the Satellite Server**.
- 2 Deploy the new Satellite Server component:
	- a Select the Satellite Servers in the list and deploy the new Satellite Server component.
	- b Click **Deploy the Satellite Server** component.

The new Satellite Server component is installed, enabling any new features available with the latest release.

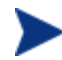

After migration, you must create Subnet Locations and assign them to Satellite Servers. This enables managed devices to connect to the appropriate Satellite Server. Refer to the *HPCA Core User Guide* for information about creating and assigning Subnet Locations.

The latest HPCA Agent must be deployed before you can use the **Auto-create locations based on Inventory Data** option. If the latest agent is not deployed, subnet values may not be detected, and Subnet Locations will not be created.

# <span id="page-13-1"></span><span id="page-13-0"></span>A SQL Database Tables that Must be Migrated

The following tables have had schema changes that require the tables to be re-created to generate the correct primary and foreign keys for HPCA version 7.80. This process is performed automatically by the SQLMIGRATE.cmd script.

rWin32\_WinSAT rWin32\_VideoController rWin32\_UserAccount rWin32\_USBController rWin32\_TimeZone rWin32\_SystemEnclosure rWin32\_SystemDriver rWin32\_StartupCommand rWin32\_SoundDevice rWin32\_SoftwareFeature rWin32\_SoftwareElement rWin32\_Share rWin32\_Service rWin32\_SerialPort rwin32\_quickfixengineering rWin32\_Product rWin32\_Processor rWin32\_Process rWin32\_Printer rWin32\_PortResource rwin32\_portablebattery rWin32\_PointingDevice rWin32\_PnPEntity rWin32\_PhysicalMemory rWin32\_ParallelPort rWin32\_PageFileUsage rWin32\_PageFileSetting rWin32\_PageFile rWin32\_OperatingSystem rWin32\_NetworkLoginProfile rWin32\_NetworkConnection rWin32\_NetworkAdapterConf rWin32\_NetworkAdapter

- rWin32\_MemoryDevice
- rWin32\_MemoryArray
- rWin32\_LogicalProgramGroup
- rWin32\_LogicalMemoryConf
- rWin32\_LogicalDisk
- rWin32\_LoadOrderGroup
- rWin32\_Keyboard
- rWin32\_IRQResource
- rWin32\_IDEController
- rWin32\_Group
- rWin32\_FloppyDrive
- rWin32\_FloppyController
- rWin32\_Environment
- rWin32\_DMAChannel
- rWin32\_DisplayControllerConf
- rWin32\_DisplayConf
- rWin32\_DiskPartition
- rWin32\_DiskDrive
- rWin32\_DeviceMemoryAddress
- rWin32\_DesktopMonitor
- rWin32\_Desktop
- rWin32\_ComputerSystemProduct
- rWin32\_ComputerSystem
- rWin32\_CDROMDrive
- rWin32\_CacheMemory
- rWin32\_Bus
- rWin32\_BootConf
- rWin32\_BIOS
- rwin32\_baseboard
- rWiFi\_NetworkAdapter
- rRegistry
- rNVD\_WBEMStatus
- rNVD\_UserAccount
- rNVD\_SolarisPatch
- rNVD\_Product
- rNVD\_PDASystem
- rNVD\_NISUserAccount
- rNVD\_NISGroupAccount
- rNVD\_MulticastStatistics
- rNVD\_INSTALLED\_UNINSTALL
- rNVD\_INSTALLED\_APPS
- rNVD\_GroupMember
- rNVD\_GroupAccount
- rNVD\_DownloadStatistics
- rMSSD\_FailurePredictStatus
- rMSSD\_AttributeData
- rhp\_biosstring
- rhp\_biossensor
- rhp\_biospassword
- rhp\_biosorderedlist
- rhp\_biosinteger
- rhp\_biosevent
- rhp\_biosenumeration
- rCIM\_UnixOperatingSystem
- rCIM\_UnixLocalFileSystem
- rCIM\_UnixComputerSystem
- rCIM\_StorageVolume
- rCIM\_SoftwareFeatureElements
- rCIM\_SoftwareFeature
- rCIM\_SoftwareElement
- rCIM\_Service
- rCIM\_SCSIInterface
- rCIM\_SCSIController
- rCIM\_ResidesOnExtent
- rCIM\_ProductSoftwareFeatures
- rCIM\_Product
- rCIM\_Processor
- rCIM\_Process
- rCIM\_ParallelController
- rCIM\_OperatingSystem
- rCIM\_NFS
- rCIM\_MediaPresent
- rCIM\_LogicalDiskBasedOnVolume
- rCIM\_LogicalDisk
- rCIM\_IDEController
- rCIM\_HPUX\_SwBundles
- rCIM\_Export
- rCIM\_EthernetAdapter
- rCIM\_DVDDrive
- rCIM\_DiskDrive
- rCIM\_Directory
- rCIM\_ComputerSystem

rCIM\_CDROMDrive DeviceUserGroup

SMBiosInfo

Query

DeviceNotify

FileAudit

DeviceZRStates

DeviceZRState

DeviceSynopsis

HDeviceStatus

DeviceStatus

HDeviceState

DeviceState

DeviceServices

DeviceMap

HDeviceErrors

DeviceErrors

Audit\_Type

Audit\_Attrs

Audit\_Event

Audit\_Cat

Audit\_AttrNames

HAppEvent

AppEvent

HAppRNPEvent

AppRNPEvent

HAppMSIEvent

AppMSIEvent

JOBTASK

HJOBSTAT

JOBSTAT

JOBPARM

ADInfo

HDeviceConfig

DeviceConfig